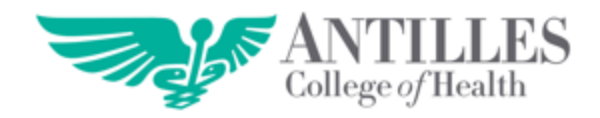

# **GUÍA DE ACCESO A LOS SERVICIOS EN LÍNEA FEBRERO 2018**

#### **RESUMEN:**

En esta guía el estudiante podrá orientarse sobre cómo acceder de manera simple al sistema de **Servicios en Línea**. Se desglosarán los pasos para acceder y navegar forma visual. Este documento tiene el propósito de orientar al estudiante sobre el uso de los servicios en línea y de esta forma pueda aclarar las dudas relacionadas con la misma.

### **Pasos a seguir:**

**1.** Entra (haz clic) en alguna de las siguientes aplicaciones que están instaladas dentro de la computadora

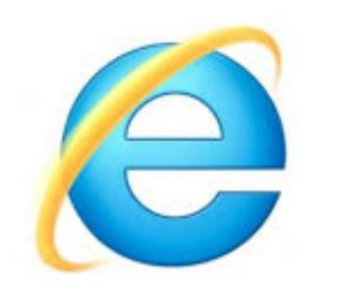

**Internet Explorer Google Chrome Mozilla Firefox**

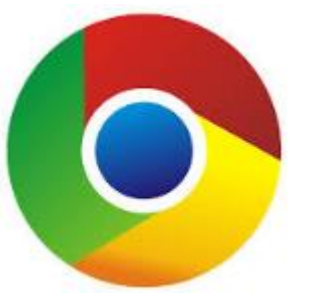

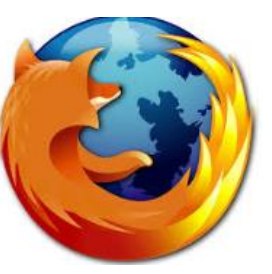

- **2.** Después de realizar el paso anterior, escribe la **dirección** <http://www.antillespr.edu/> en el **buscador** y oprime la tecla **Enter**. Enter
- **3.** Hacer clic en **Servicios en Línea**

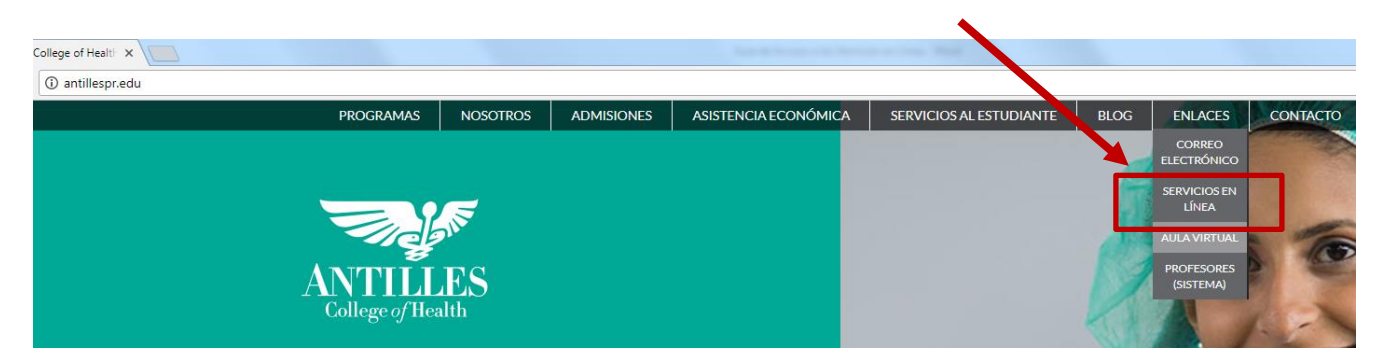

**4.** Escribe tu correo electrónico y la contraseña para acceder (es la misma contraseña que utilizas para acceder al email)

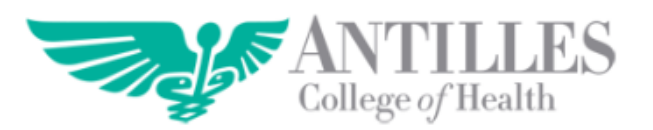

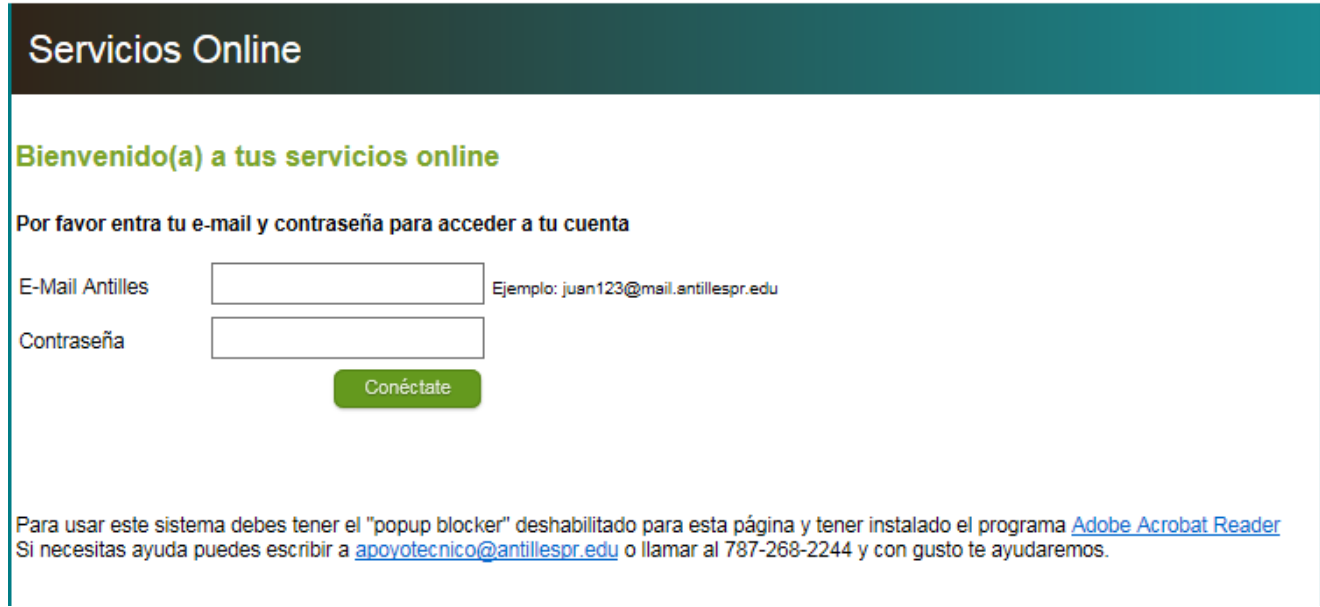

Cualquier duda o pregunta, comunícate con nosotros y solicita **Apoyo Técnico de Email** a alguno de nuestro oficiales. También puedes pasar por la **Oficina de Apoyo Tecnológico en Antilles**. **Llámanos al (787) 268-2244**

**5.** La siguiente imagen muestra los servicios en los cuales tendrás acceso, entre estos se encuentran:

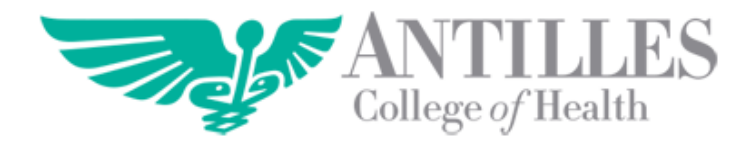

## **Servicios Online**

Número de Estudiante:

#### Servicios en línea

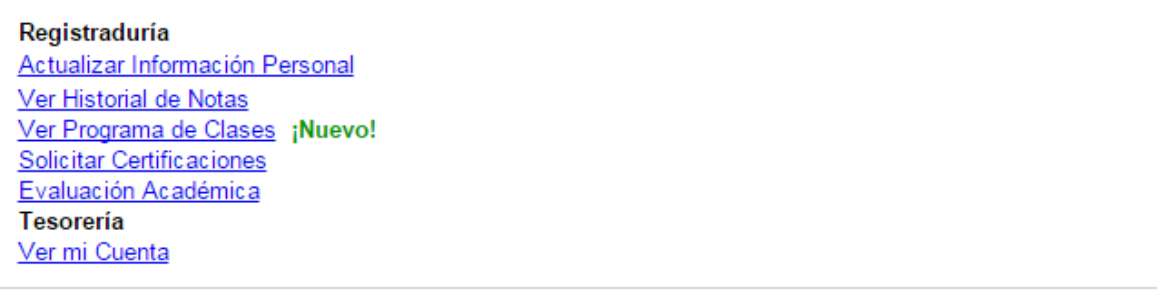

Si necesitas ayuda puedes escribir a apoyotecnico@antillespr.edu o llamar al 787-268-2244 y con gusto te ayudaremos.

- a. **Actualizar información personal:** si cambiaste tu número de teléfono, te mudaste de residencia o algún otro cambio de tu información personal, puedes realizarlo sin tener que visitar la Oficina de Registraduría.
- b. **Ver historial de nota:** en esta pantalla podrás ver todas tus notas y tu promedio general actualizado. Una vez termines tu módulo y el profesor coloque las notas, podrás verlas al instante. También tendrás información de tus créditos intentados y aprobados para saber tu progreso académico.
- c. **Ver programa de Clase:** puedes tener copia de tu programa una vez realices tu programa de clase en la Oficina de Registraduría.
- d. **Solicitar certificación:** ahora podrás obtener tu certificación sin tener que hacer fila. Una vez la solicites te llegara a tu correo electrónico la cual podrás imprimir las veces que la necesites por el periodo que estés matriculado.
- e. **Evaluación académico:** tendrás acceso en detalle de los créditos que te faltan por aprobar para poder completar tu grado.
- f. Ver mi cuenta: podrás ver tu ledger, las becas acreditadas y los pagos que realices.